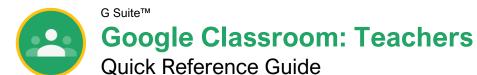

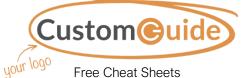

Free Cheat Sheets Visit <u>ref.customquide.com</u>

## The Google Classroom Screen

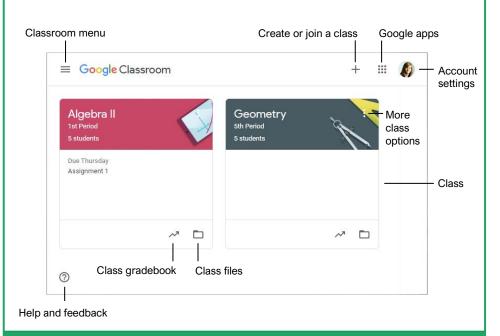

#### **Classroom Fundamentals**

Sign In to Google Classroom: Navigate to Classroom.Google.com in a browser window. Click Go to Classroom, then enter your Google account email address and click Next. Enter your Google account password and click Next. <u>View and Modify Classroom Settings</u>: Click the **Menu** ≡ button and select **Settings**. From here you can adjust the Google Classroom settings, modify your profile, manage account settings, and adjust notifications for email, comments, and classwork.

#### Helpful Tips

| / |
|---|
|   |

**Use Google Chrome:** Classroom is optimized for use in the Chrome browser. To get the best experience and utilize browser plug-ins, this is your browser of choice.

**Create Classes for Activities:** You can create classes for activities outside of just the physical classes you teach. Things like bonus assignments, clubs and organizations, and study groups can all utilize Google Classroom for collaboration.

| _ |  |
|---|--|
|   |  |
|   |  |
|   |  |
|   |  |
|   |  |

**Utilize the Mobile App:** Available for both iOS and Android, the Classroom app lets you stay connected any time. App-specific features include digital annotations, push notifications, and the ability to quickly record video instructions.

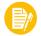

**Use Consistent Naming Conventions:** Before you start naming classes and assignments, establish a method for keeping names consistent and organizing work in a logical manner. For example, label classes with the term or year, and assign a number value to assignments.

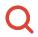

Use Browser Functions to Locate Students or Work: Use browser shortcuts to quickly locate what you're looking for. Press **Ctrl** + **F** on a PC or **Cmd** + **F** on a Mac to open the Find search field. Type the student or assignment you're trying to locate on the page.

### The Classroom Menu

| Â      | Classes                                                                    |
|--------|----------------------------------------------------------------------------|
|        | Calendar                                                                   |
| Teachi | ng                                                                         |
| Ê      | To-do                                                                      |
| A      | Algebra I<br>2nd Period                                                    |
| A      | Algebra II<br>1st Period                                                   |
| G      | Geometry<br>5th Period                                                     |
| +      | Archived Classes                                                           |
| ÷      | Settings                                                                   |
|        |                                                                            |
|        |                                                                            |
| 01     |                                                                            |
|        | es: Display your active classes<br>rd format on the Google Classr<br>page. |
| Calon  | dar: Track assignments, quest                                              |

- Calendar: Track assignments, questions, and events in class calendars. For each class, you and your students can view work in a calendar view.
- To-do: See an overview of assignments and questions across all your classes on the To-do page. You can filter by class to view only the work for a specific class.
- Active Classes: Below To-do in the Teaching section, you see each of your active classes listed in the menu. Quickly jump to a class from here.
- Archived Classes: View all the classes you are done teaching and have archived. Restore or delete these classes from here.
- Settings: Allows you to modify your profile, manage your account settings, and adjust notifications for email, comments, and classwork. The settings here are Classroom-wide settings that affect all the classes you teach.

#### The Class Screen Assignments Gradebook Classroom menu Class activity Student list ≡ Algebra I 63 ::: Stream Classwork People Grades Algebra I Class Class code 3cld9d [] code Update class graphic Post to Upcoming Share something with your class. 11 the Stream #001 Exponents Kayla Claypool posted a new question: How would you explain ... Sep 18 (Edited 10:54 AM) View all : Recent activity Upcoming assignments Kayla Claypool posted a new question: Introductions ÷

#### Manage the Classroom

<u>Create a Class:</u> On the Google Classroom homepage, click the + button and select **Create class**. Fill in the class information, then click **Create**.

Apply a Class Theme: On the class Stream page, click **Select theme**. Choose a theme category, choose a theme, then click **Select class theme**.

Share a Class Code: View it on the class Stream page. Or, click the **Settings** (a) button, then on the Class settings page, click the **Class code** list arrow, and select **Display**. Any student with this code can join the class.

Send an Email Invitation: Click the **People** tab, then click the **Invite students** A+ button. Type the name of the student you want to add to the class, then click **Invite**.

Remove Students from a Class: On the People page, select the check box for the student(s) you want to remove. Click the **Actions** list arrow, select **Remove**, then click **Remove**.

Invite an Additional Teacher: From the People page, click the **Invite teachers** A+ button. Type the name of the teacher you want to add to the class, then click **Invite**.

Modify Class Settings: Click the **Settings** button, modify the class settings, and click **Save**.

Delete a Class: On the Google Classroom homepage, click the **More** : button for the class you want to delete, select **Archive**, then click **Archive**. Click the **Menu** ≡ button and select **Archived Classes**. Click the class' **More** : button, select **Delete**, then click **Delete**.

#### Assignments

Create an Assignment, Quiz, Question, or Material: Click the **Classwork** page, click the **Create** button, and select the type of classwork you want to create. Fill in the details, then click the button at the bottom-right of the dialog box.

Grade an Assignment or Quiz: Click the Grades tab and fill in the student grades for an assignment. Click the assignment's **More :** button in the column heading, select **Return all**, and click **Return**.

Grade a Question: You can grade from the Grades page, or, on the Classwork page, click the question you want to grade and click **View Question**. Click a student's name to view their response and leave a comment. If necessary, click **Close** to return to the summary view. Click in the grade field for the student you want to grade and type in a grade. Click **Return**, then click **Return** again.

#### Communication

Post an Announcement: On the Stream page, click in the **Share something with your class** field. Type your announcement and click **Post**.

Email Students: Click the **People** tab, then select the students you want to email. Click the **Actions** button and select **Email**. Populate the email and click **Send**.

Invite Guardians: Click the **People** tab, then click **Invite Guardians** next to a student's name. Enter the guardian(s') email and click **Invite**. Click **Add class** to turn on email summaries or **No thanks** to keep them off.

Email Guardians: Click the **People** tab, then click the **Email All Guardians** button. Populate the email and click **Send**.

#### Time Savers

#### Assign Work to Specific Students: 2 students When creating assignment of

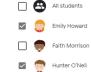

When creating an assignment, click the **All Students** button. Select only specific students to differentiate assignments or vary group work.

#### Schedule an Assignment:

Create your assignments up-front and schedule them to be posted on a specified date. In the Assignment dialog box, click the **Assign** button's list arrow and select **Schedule**.

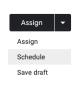

#### Use Assignments in Multiple Classes:

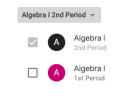

Create an assignment once and post it to multiple classes. In the Assignment dialog box, click the **Class** button and select the classes to which you want to post the assignment.

#### Reuse Assignments:

If there's an assignment you've already posted, either in this class or a different one, reuse it. On the Classwork page, click the **Create** button and select **Reuse post**.

| + | Create       |
|---|--------------|
| Ê | Assignment   |
| Ê | Quiz assignn |

| _ | -               |
|---|-----------------|
| Ê | Quiz assignment |
| ? | Question        |
|   | Material        |
| 4 | Reuse post      |

#### Organize Work Using Topics:

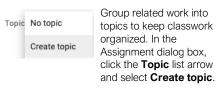

#### Send Links to Assignments:

| Refer students to an assignment by            |           | : |
|-----------------------------------------------|-----------|---|
| sending a direct link to it. On the Classwork | Edit      |   |
| page, click the<br>assignment's <b>More :</b> | Delete    |   |
| button and select <b>Copy link</b> .          | Copy link |   |

#### Save Unique Copies of Assignment:

Ensure students don't overwrite your document by creating a copy for each student. After selecting a file in the Assignment dialog box, click the **Students can view file** list arrow and select **Make a copy for each student**.

Students can view file

| Students | can | edit | fil€ |
|----------|-----|------|------|
|          |     |      |      |

Make a copy for each student

# **CustomGuide**

# Get More Free Quick References!

Visit ref.customguide.com to download.

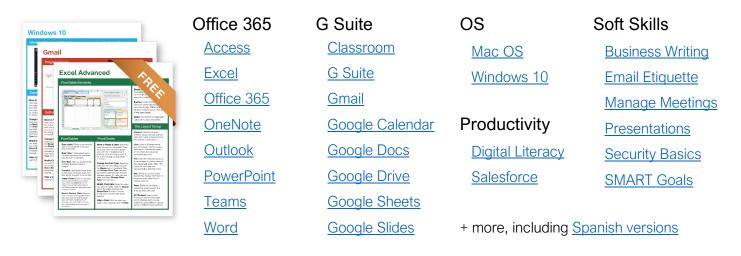

# Loved by Learners, Trusted by Trainers

Please consider our other training products!

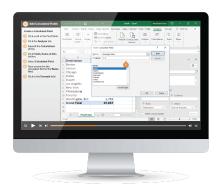

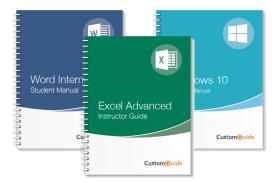

### Interactive eLearning

Get hands-on training with bite-sized tutorials that recreate the experience of using actual software. SCORM-compatible lessons.

### Customizable Courseware

Why write training materials when we've done it for you? Training manuals with unlimited printing rights!

# Over 3,000 Organizations Rely on CustomGuide

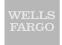

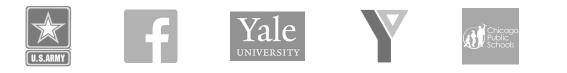

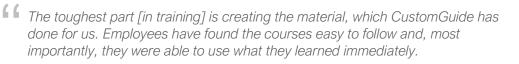

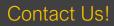

sales@customguide.com